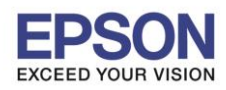

 $\_$  , and the set of the set of the set of the set of the set of the set of the set of the set of the set of the set of the set of the set of the set of the set of the set of the set of the set of the set of the set of th

## **ปัญหา:** สีDrop ลง เมื่อพิมพ์ Duplex

ี**สาเหตุ:** เมื่อมีการเลือกพิมพ์ Duplex ไดร์เวอร์จะทำการปรับให้เป็นโหมด ECO (ประหยัดกระดาษ ประหยัดหมึก) ซึ่งจะลด ความเข้มของหมึก 20%

**วิธีแก้ไข:** ให้ปรับ density ในไดร์เวอร์ให้เป็น 0% สามารถท าตามขั้นตอนได้ดังนี้

1.ให ้เลือก **2-Sided Printing** เป็น **Auto** จากนั้นให้เข ้าที่ **Print Density**

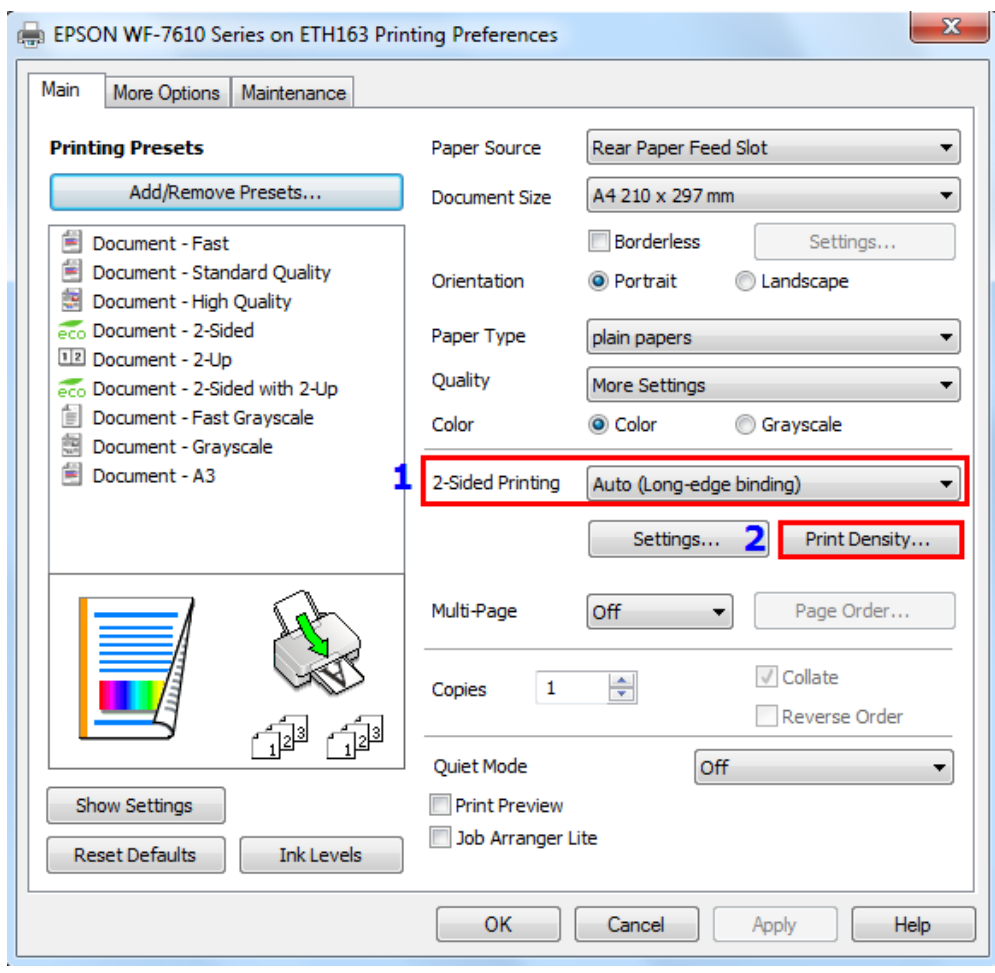

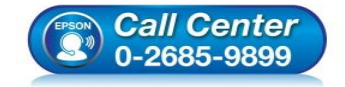

- **สอบถามขอ้มลู การใชง้านผลติ ภณั ฑแ์ ละบรกิ าร โทร.0-2685-9899**
- **เวลาท าการ : วันจันทร์ – ศุกร์ เวลา 8.30 – 17.30 น.ยกเว้นวันหยุดนักขัตฤกษ์**
- **[www.epson.co.th](http://www.epson.co.th/)**

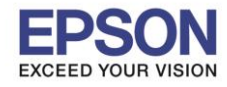

## **หัวข้อ : วธิกี ารแกไ้ขพมิ พส์ องหนา้แลว้สจีาง รองรับปริ้นเตอร์รุ่น : Inkjet ที่รองรับ Duplex**

## 2.ค่า **Default** ของ **Print Density** จะเป็น **-20%** ซงึ่ จะตอ้ งปรับใหเ้ป็น **0%** จากนั้นกดปุ่ ม **OK**

 $\_$  , and the set of the set of the set of the set of the set of the set of the set of the set of the set of the set of the set of the set of the set of the set of the set of the set of the set of the set of the set of th

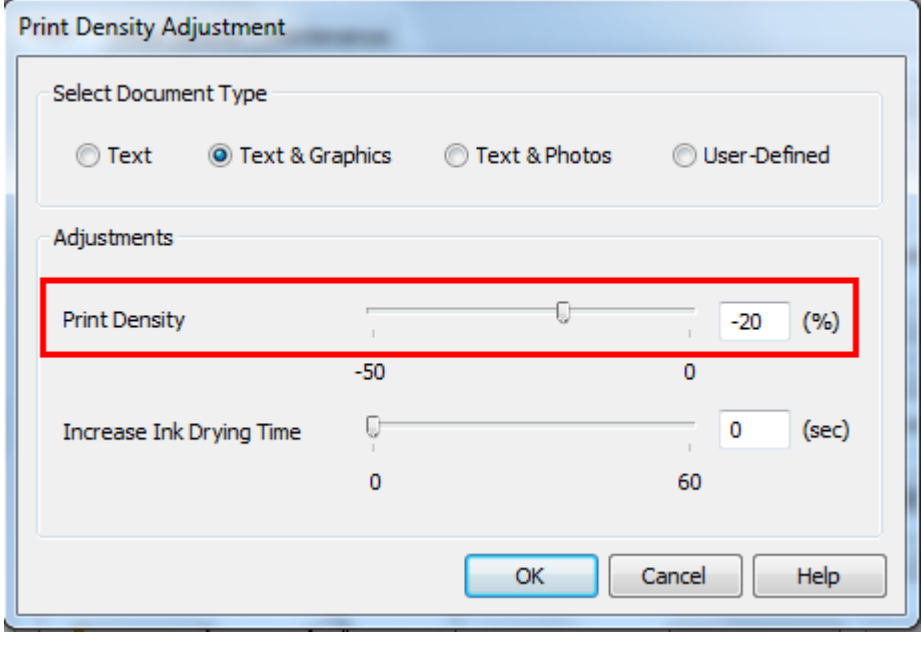

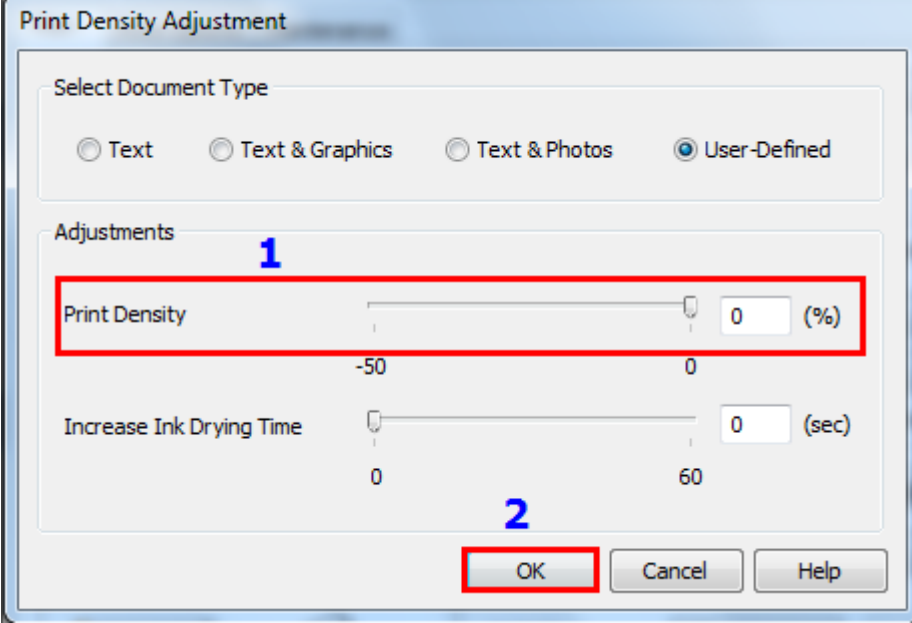

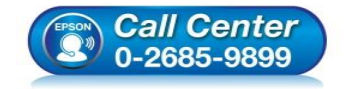

- **สอบถามขอ้มลู การใชง้านผลติ ภณั ฑแ์ ละบรกิ าร โทร.0-2685-9899**
- **เวลาท าการ : วันจันทร์ – ศุกร์ เวลา 8.30 – 17.30 น.ยกเว้นวันหยุดนักขัตฤกษ์**
- **[www.epson.co.th](http://www.epson.co.th/)**

**EPSON THAILAND / Jan 2017 / CS07**

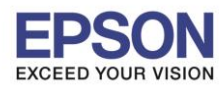

**หัวข้อ : วธิกี ารแกไ้ขพมิ พส์ องหนา้แลว้สจีาง รองรับปริ้นเตอร์รุ่น : Inkjet ที่รองรับ Duplex**

 $\_$  , and the set of the set of the set of the set of the set of the set of the set of the set of the set of the set of the set of the set of the set of the set of the set of the set of the set of the set of the set of th

## 3.ให้กดปุ่ ม **Add/Remove Presets**

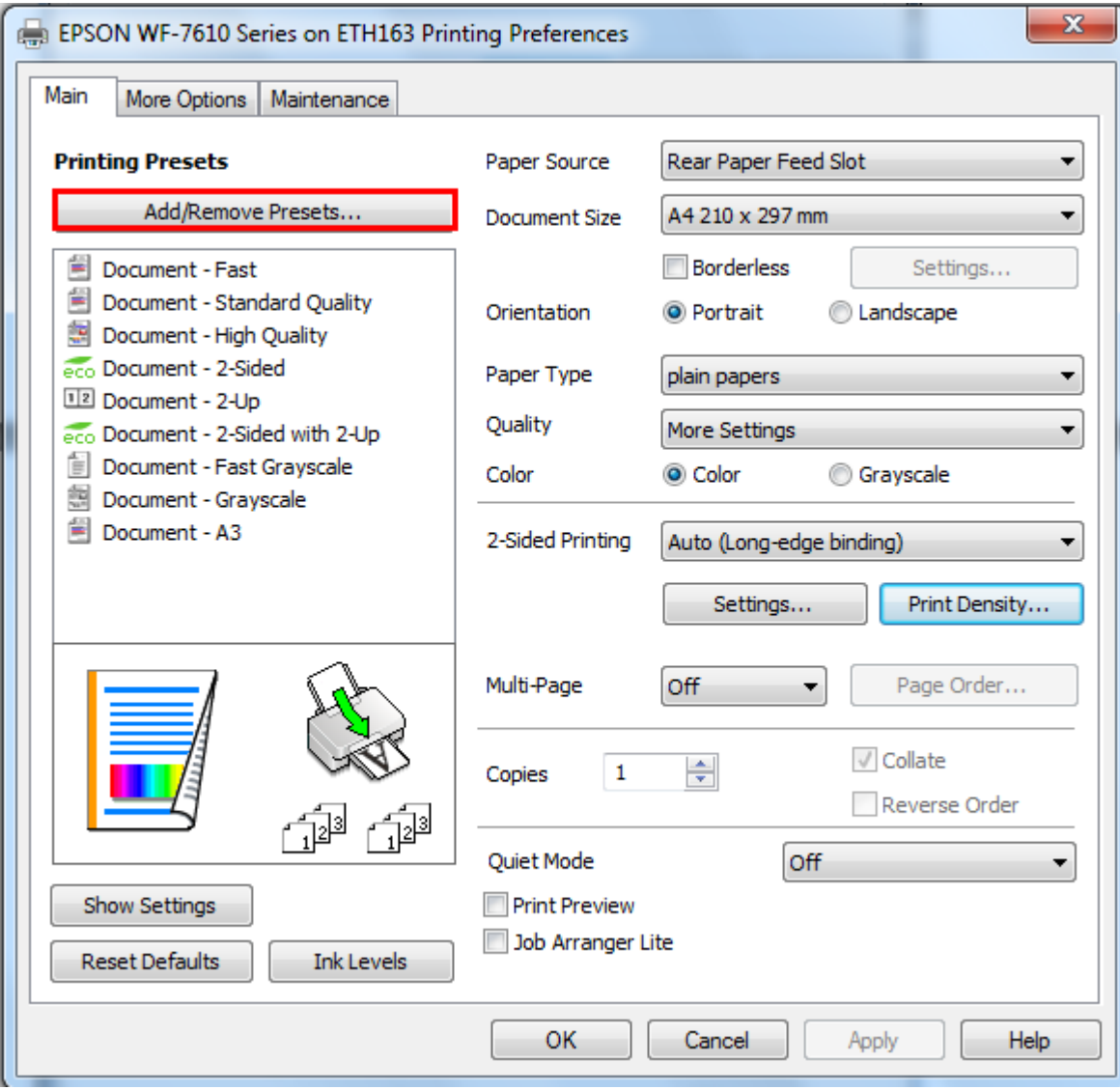

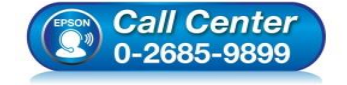

- **สอบถามขอ้มลู การใชง้านผลติ ภณั ฑแ์ ละบรกิ าร โทร.0-2685-9899**
- **เวลาท าการ : วันจันทร์ – ศุกร์ เวลา 8.30 – 17.30 น.ยกเว้นวันหยุดนักขัตฤกษ์**
- **[www.epson.co.th](http://www.epson.co.th/)**

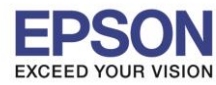

**หัวข้อ : วธิกี ารแกไ้ขพมิ พส์ องหนา้แลว้สจีาง รองรับปริ้นเตอร์รุ่น : Inkjet ที่รองรับ Duplex**

 $\_$  , and the set of the set of the set of the set of the set of the set of the set of the set of the set of the set of the set of the set of the set of the set of the set of the set of the set of the set of the set of th

ี 4.ให้ตั้งชื่อ / เลือก Icon / ข้อมูลเพื่อเป็นข้อสังเกต จากนั้นกดปุ่ม **Save** 

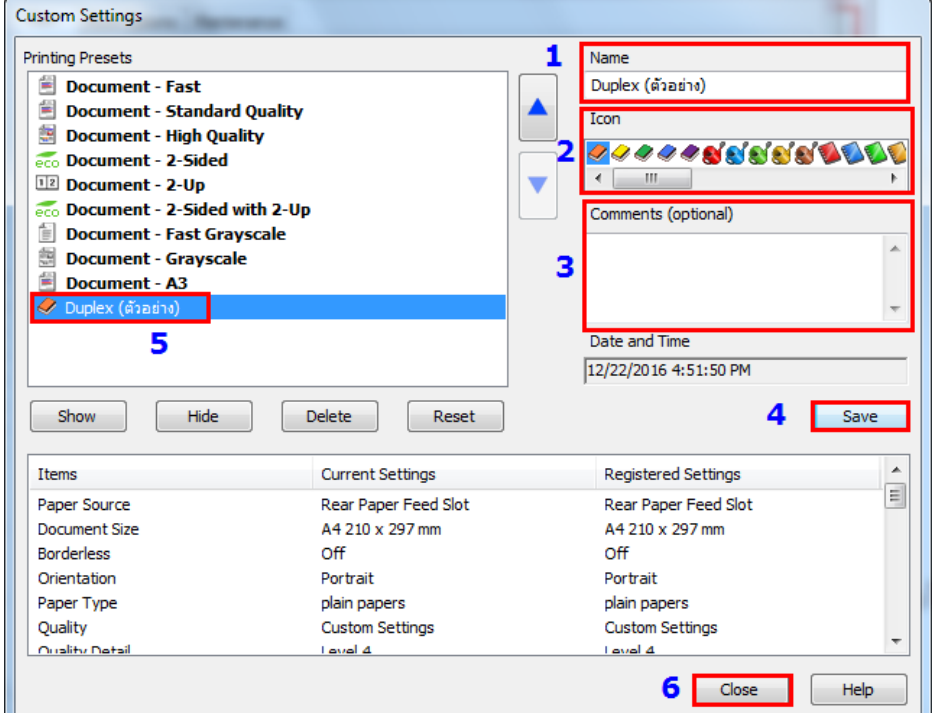

5. เมื่อตั้งชุดคำสั่งเรียบร้อยแล้ว อันที่ตั้งค่าไว้ จะมาแสดงที่หน้าหลัก สามารถเลือกใช้งานได้เลย ไม่ต้องมาปรับใหม่อีก

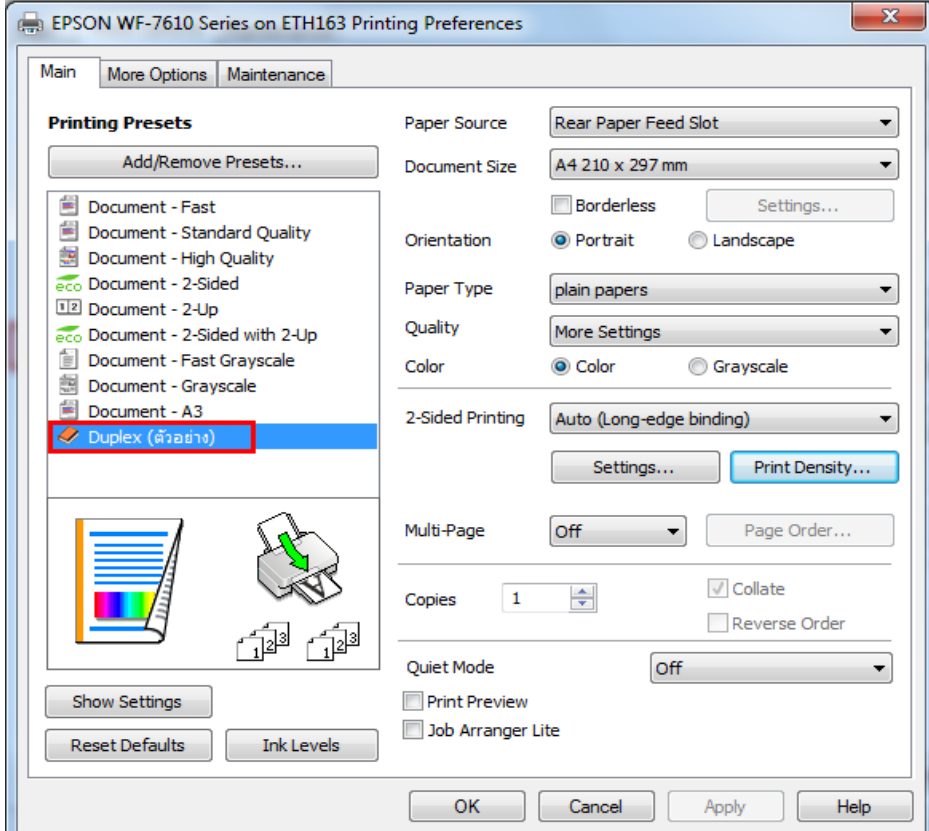

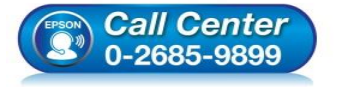

- **สอบถามขอ้มลู การใชง้านผลติ ภณั ฑแ์ ละบรกิ าร**
	- **โทร.0-2685-9899**
- **เวลาท าการ : วันจันทร์ – ศุกร์ เวลา 8.30 – 17.30 น.ยกเว้นวันหยุดนักขัตฤกษ์**
- **[www.epson.co.th](http://www.epson.co.th/)**

**EPSON THAILAND / Jan 2017 / CS07**